# **Quick Guide for Mendeley**

- Getting Started Visit [http://www.mendeley.com](http://www.mendeley.com/) and download the Reference Manager desktop version. • Create a free account with your e-mail address
	- Sign in and begin using Mendeley

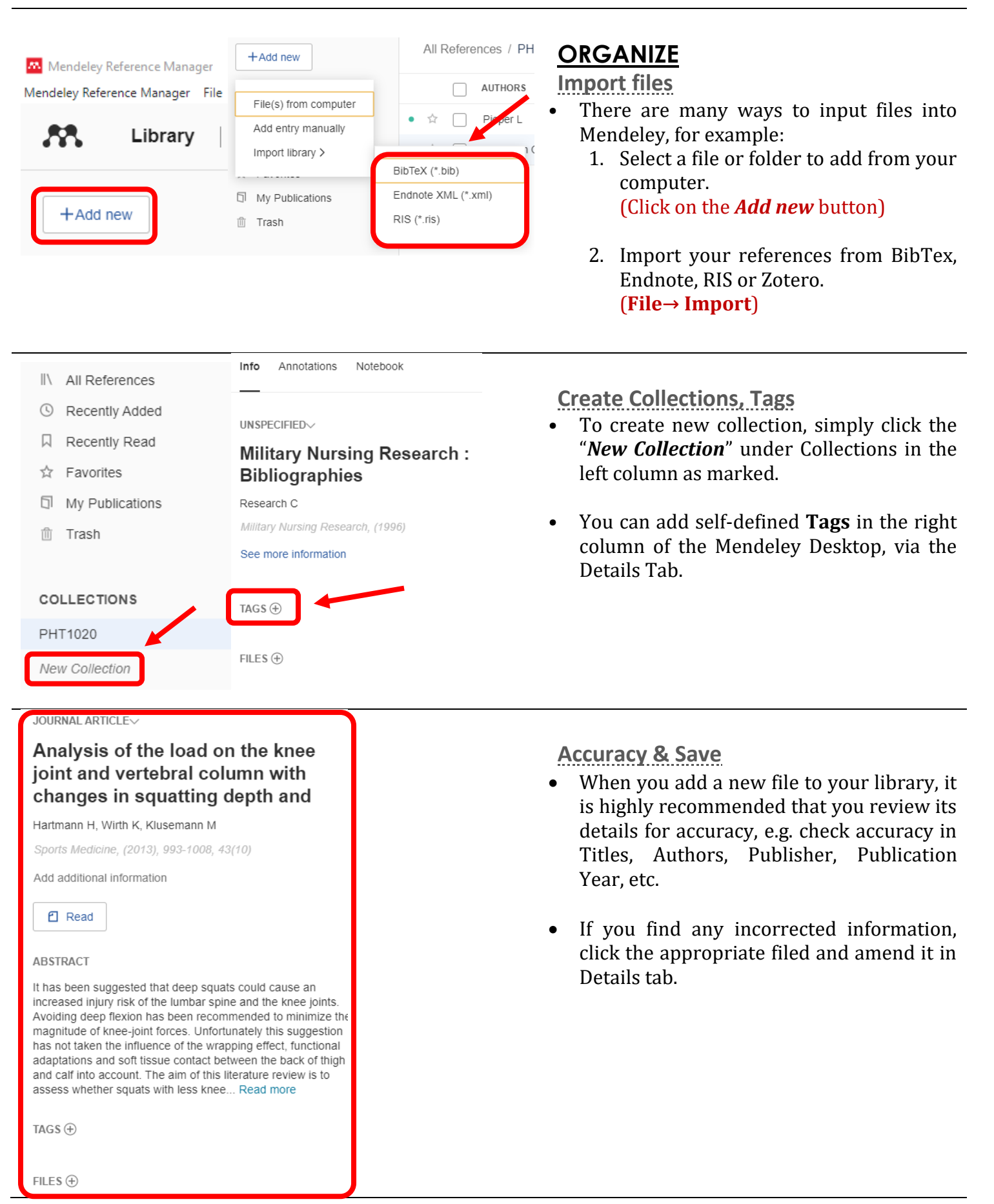

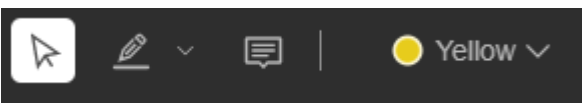

# **READ**

**Highlighting and Annotating**

- To open the PDF, click on the PDF icon or double click on the reference listing to open Mendeley's PDF reader.
- Click "**Highlight text**" in the upper left corner, and then you can apply highlighting to the passages easily.
- Click "**Sticky note**" to create notes anywhere you want it to appear in the passage to mark down and record.

# **SHARE**

#### **Create Group**

• In the left column, you may **create and join groups** of people in Mendeley. This function allows you to share and read the same papers and even place note on the same article to facilitate more communication and collaboration among your peers in your field.

# New Group

**GROUPS** 

Legacy Advisors Group

MED1010 Group Project

MED4010 Group Project

NUR1001 Group Project

NUR1010 Group Project

#### Tools Help

Install Mendeley Web Importer

Install Mendeley Cite for Microsoft Word

#### All References

Search for articles online

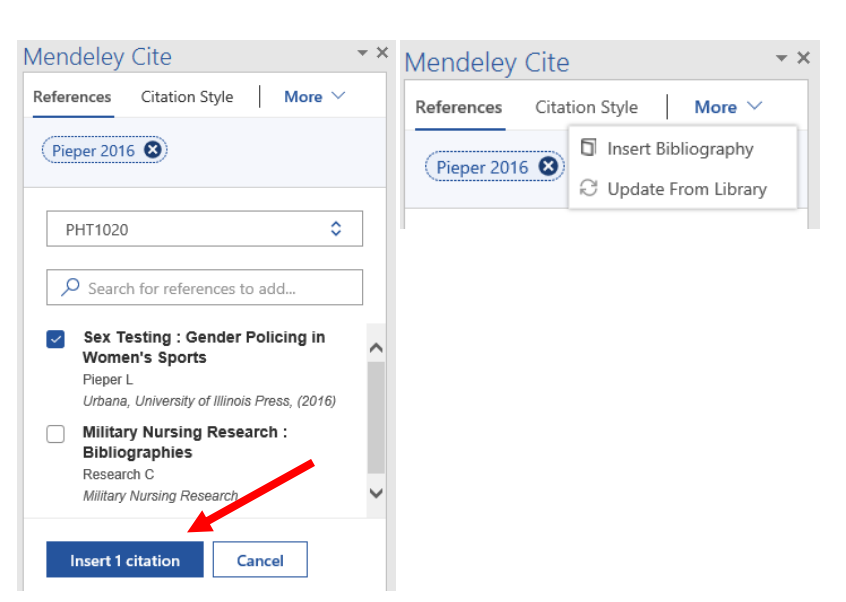

### **CITATION**

**Installation**

• Installation of the MS Word Plugin is required before you insert citations and bibliography in a MS Word.

**(Tools→ Install Mendeley Cite for Microsoft Word)**

**In-text citation**

- Once installed, the button "**Mendeley Cite**" can be found at the Toolbar in MS Word.
- You can to search all the items in your Mendeley Library at the right column and select the references you want for citation.
- After inserting all the citations you need, choose *More* and click "**Insert Bibliography**" to automatically create a bibliography of all the materials you cited in your paper.